# **Упутствп за Путујуће линије (Tripline)**

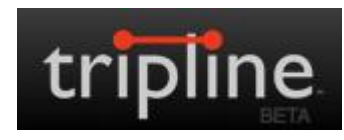

#### **Адреса**

#### **<http://www.tripline.net/>**

#### **Кратак ппис алата**

Алат Путујуће линије користи се за прављење виртуелних путовања. Направљен је тако да омогућава постављање текста и фотографија на изабране тачке на карти, док се саме тачке могу повезивати линијама. Приликом уношења текста, алат омогућава коришћење ћирилице, док се слике могу прегледати као слајд- шоу. Слике се могу додавати са рачунара, сервиса за дељење слика или са Фејбука и Твитера. Приликом избора локација, алат омогућава претраживање Гугл-мапе и избор жељене локације из ње, при чему аутоматски поставља локацију и исписује назив који се касније може променити. Постављене локације се могу брисати и премештати на мапи. Направљена виртуелна путовања могу бити приватна, дељена само са појединим особама или јавна. Јавна виртуелна путовања могу се поделити преко директног линка или уградити у веб-места.

#### **Упутство**

Видеп-упутствп на енглескпм језику <http://www.youtube.com/watch?v=dwJv7AMkzJ0>

### **Садржај**

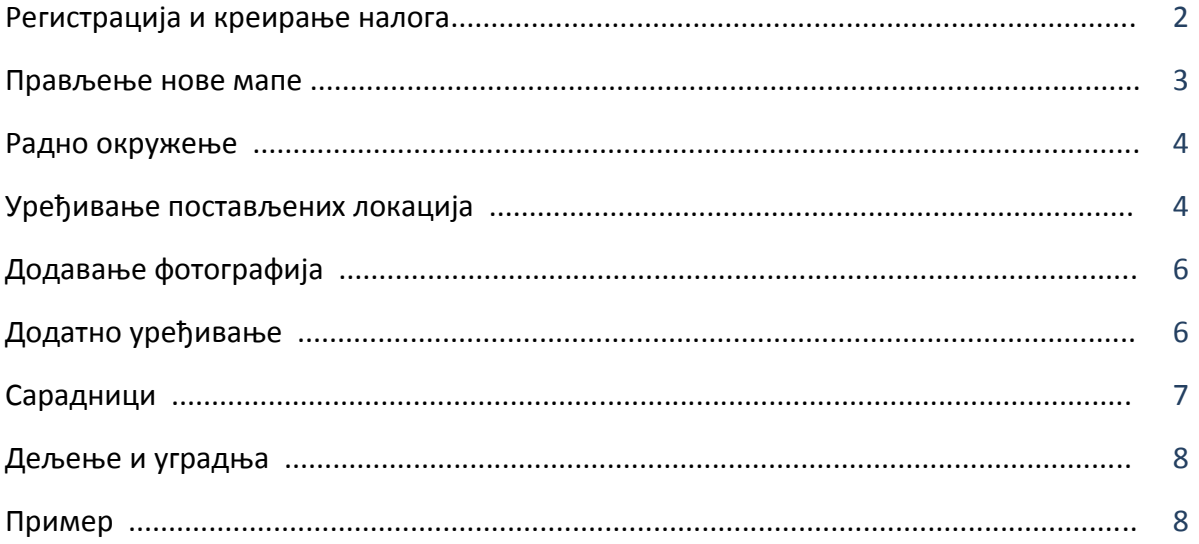

## **Процес креирања мапе**

За коришћење алата потребно је ући на адресу <http://www.tripline.net/>

## Регистрација и креирање налога

Да бисте користили алат, потребно је да се региструјете, преко Фејсбук налога или електронске адресе.

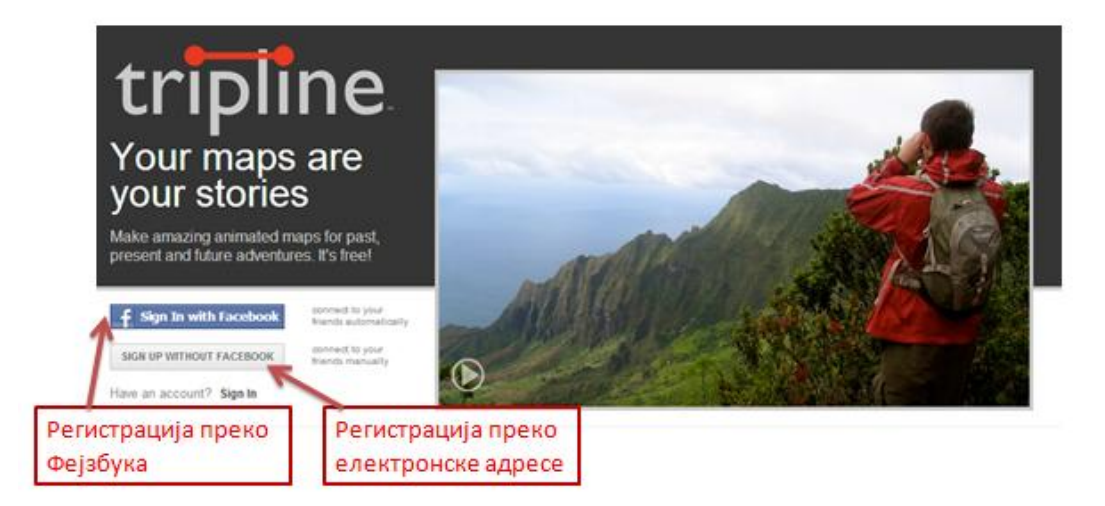

Ако креирате налог користећи електронску адресу, потребно је да унесете стандардне податке. Затим треба потврдити налог кликом на *Креирај мој налог (Create My Account)*, при чему прихватате услове за коришћење које је поставио аутор алата.

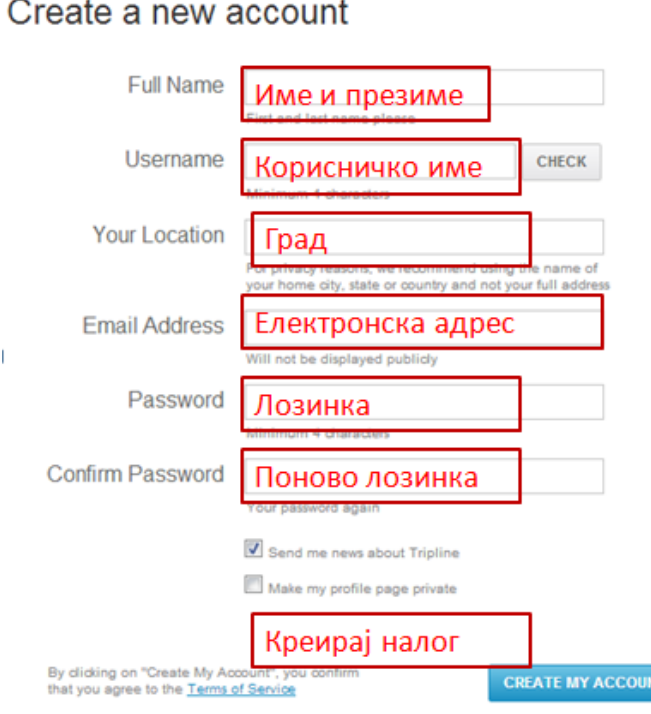

Сваки следећи пут када се пријављујете за коришћење алата, треба да унесете корисничко име или електронску адресу и лозинку.

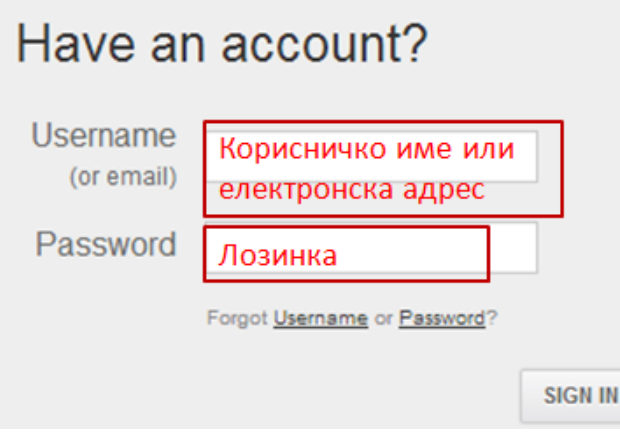

#### Прављење нове мапе

Да бисте кренули са прављењем нове мапе, треба да кликнете на *Направи нову мапу (Create a new map).*

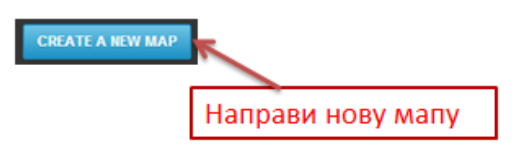

У следећем кораку уносите наслов за мапу, бирате тип путовања, уносите локацију и начин дељења.

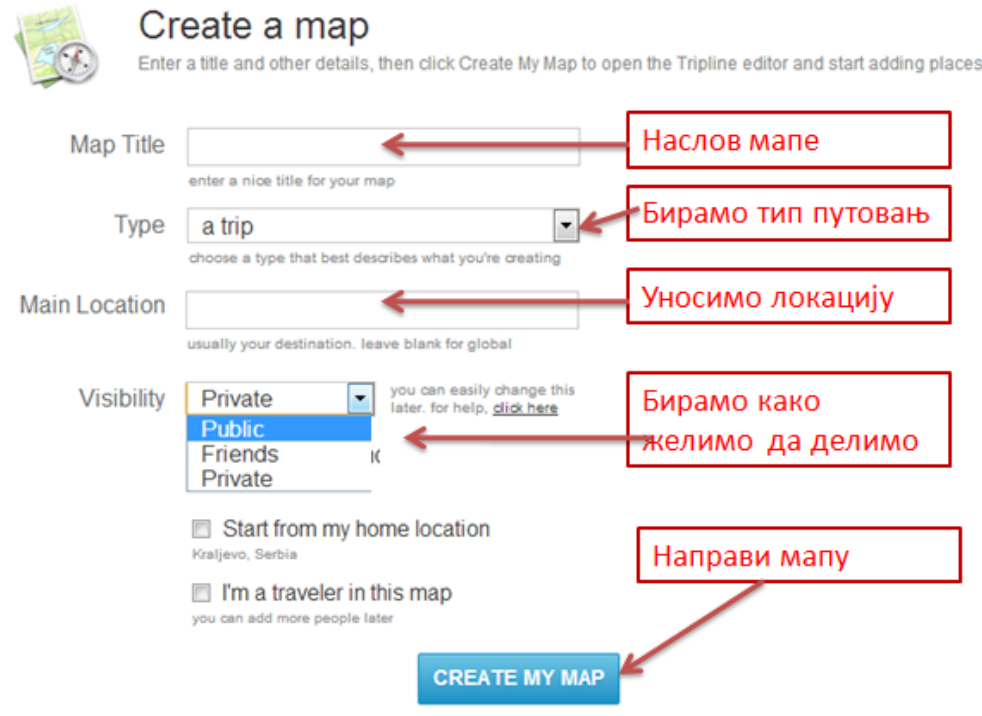

#### **Радно окружење**

Кад кликнете на *Направи мапу (Create му map)*, добићете нови простор који вам омогућава да изаберете врсту карте коју желите да користите за своју мапу (обична или сателитска карта). У овој фази прављења мапе битно је да унесете жељену локацију. Да би вам алат дао тачну локацију, име места на карти морате унети латиницом. Добићете све локације под тим именом, а ви треба да изаберете ону коју желите. Кад поставите локацију, добићете латинични назив који у даљем уређивању можете променити у ћирилични.

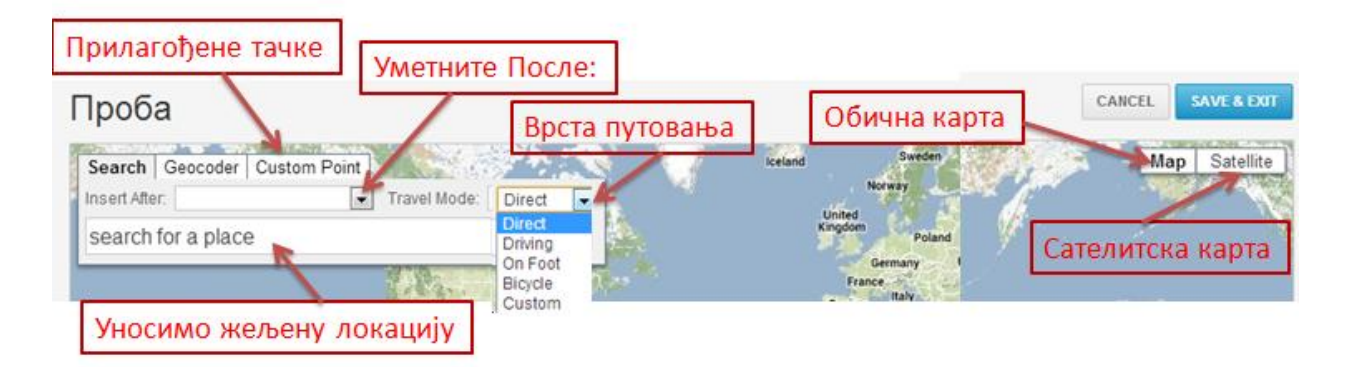

## **Уређивање постављених локација**

За уређивање постављених локација и додавање садржаја користите иконицу за уређивање у облику папира са оловком.

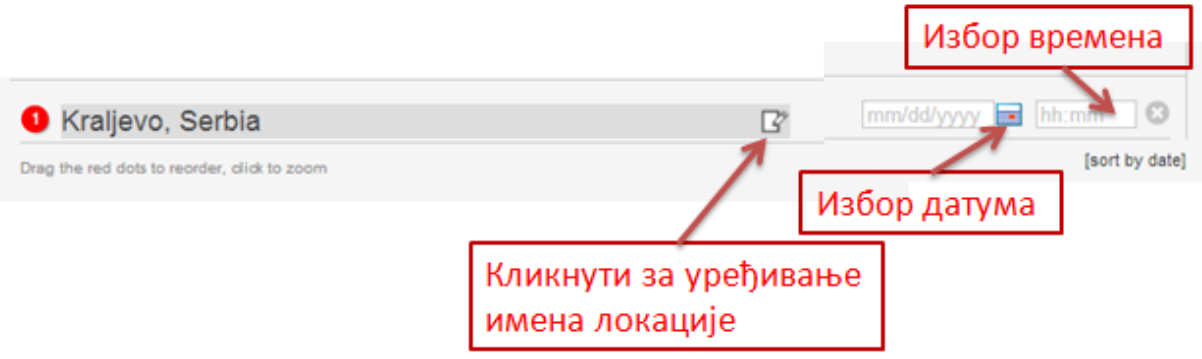

У новом простору за уређивање можете променити наслов и написати га ћирилицом. У пољу за опис додајете текст који је везан за локацију, а можете поставити и белешку коју видите само ви као аутор.

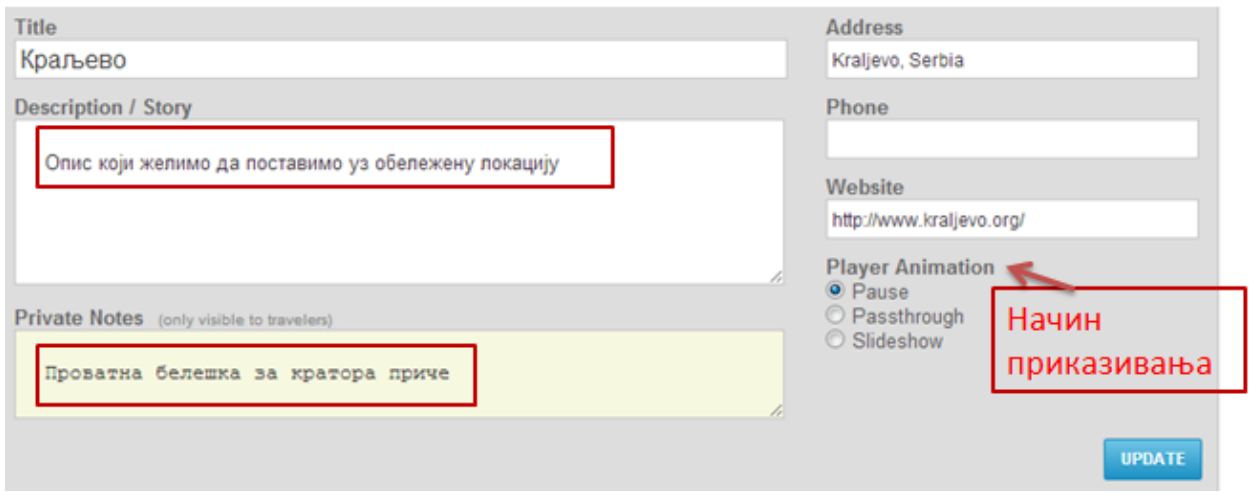

У десном делу овог простора подешавате адресу. Препоручујемо да овде оставите оригинални натпис латиницим јер то омогућава аутоматско постављање линкова са неких сервиса за изабрану локацију. На слици испод можете погледати како то изгледа. У овом делу можете подесити и начин приказивања постављених садржаја уз локацију и унети линк ка веб-месту за изабрану локацију.

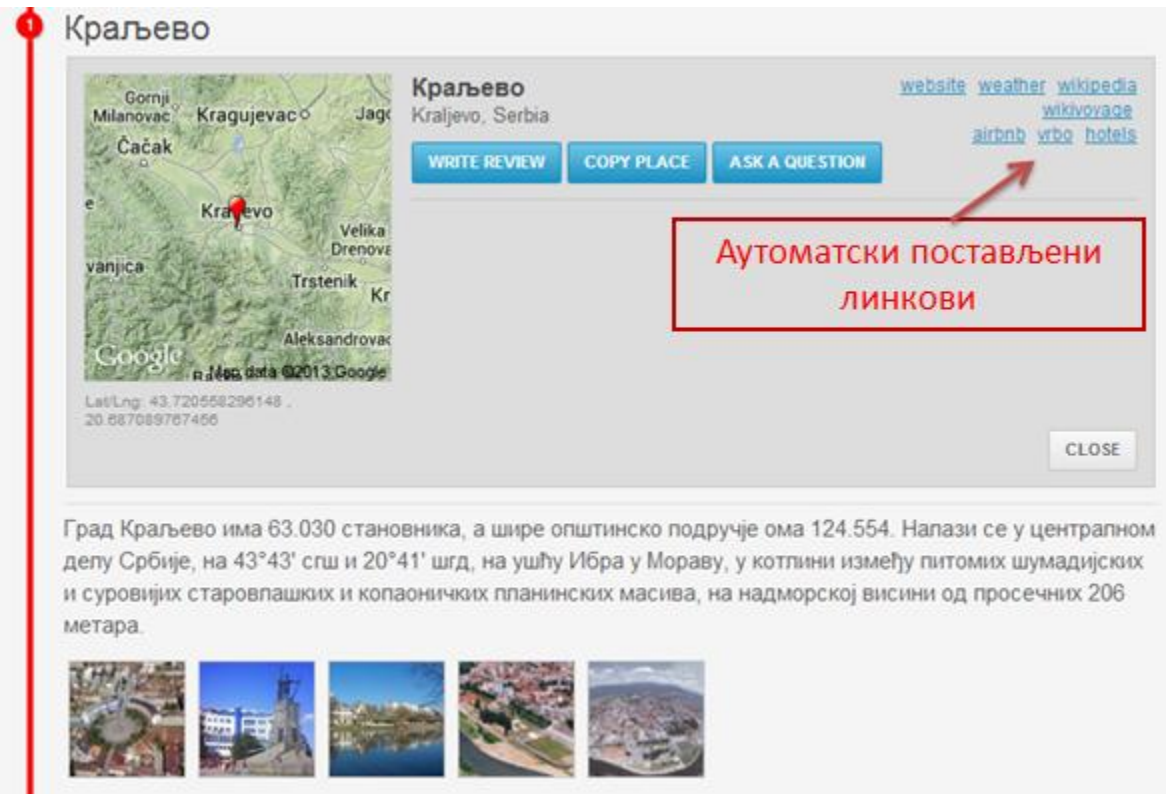

# **Дпдаваое фптпграфија**

Уз сваку тачку можете додати фотографије.

Алат, међутим, има и мали недостатак - не дозвољава да се фотографије уносе заједно са осталим подацима, већ морате унети све тачке, снимити направљену мапу, па се тек после тога вратити поново на уређивање. Тада добијате могућност да фотографије додајете с рачунара или са сервиса за дељење фотографија. Фотографије које додајете са свог рачунара могу бити максимално 5МБ по слици.

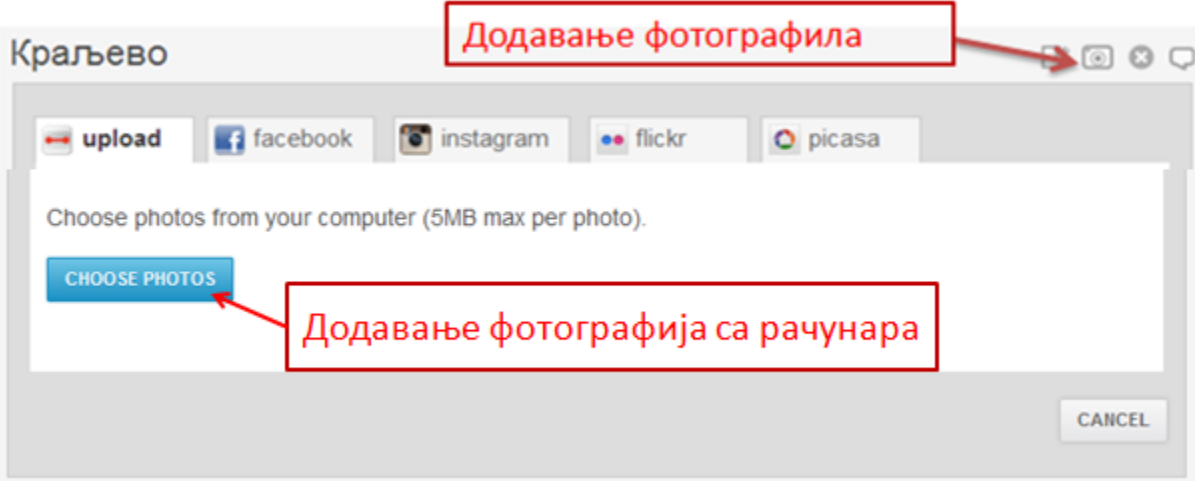

# **Додатно уређивање**

Направљене збирке можете додатно уређивати и постављати коментаре уз њих.

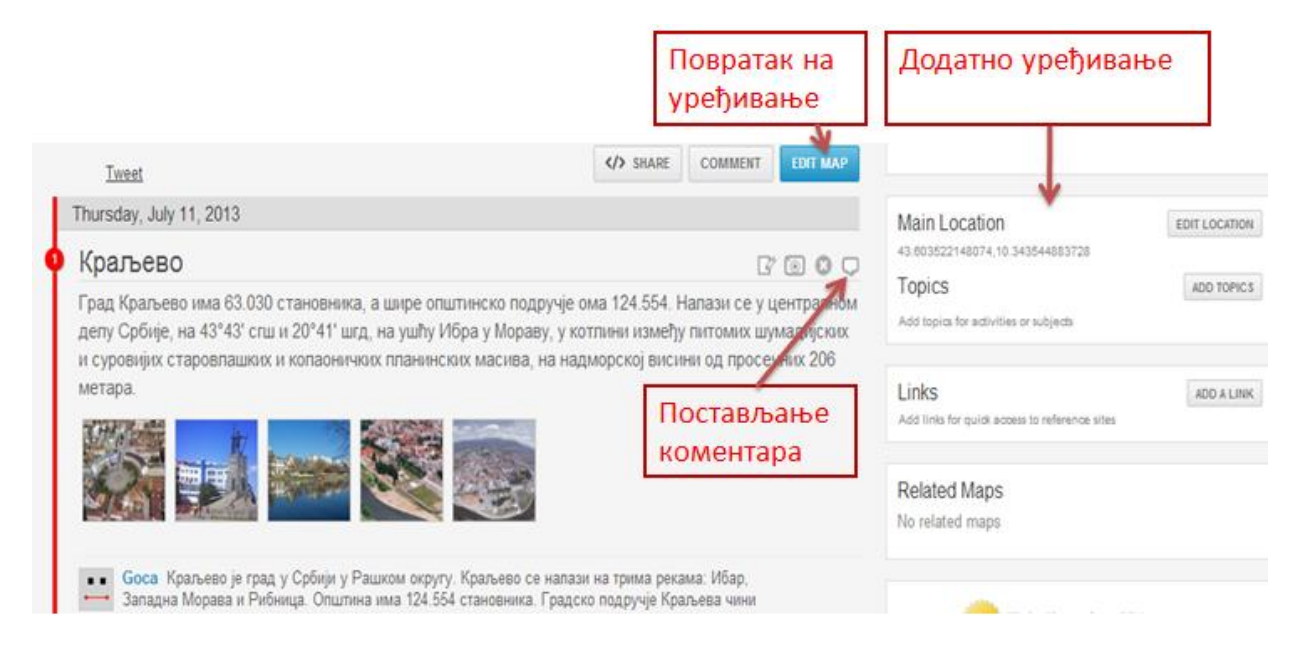

Приликом додатног уређивања можете променити наслов, опис, приватност и све што сте поставили на самом почетку рада. Поред тога алат омогућава и постављање музике из базе музичких нумера које се налазе у самом алату.

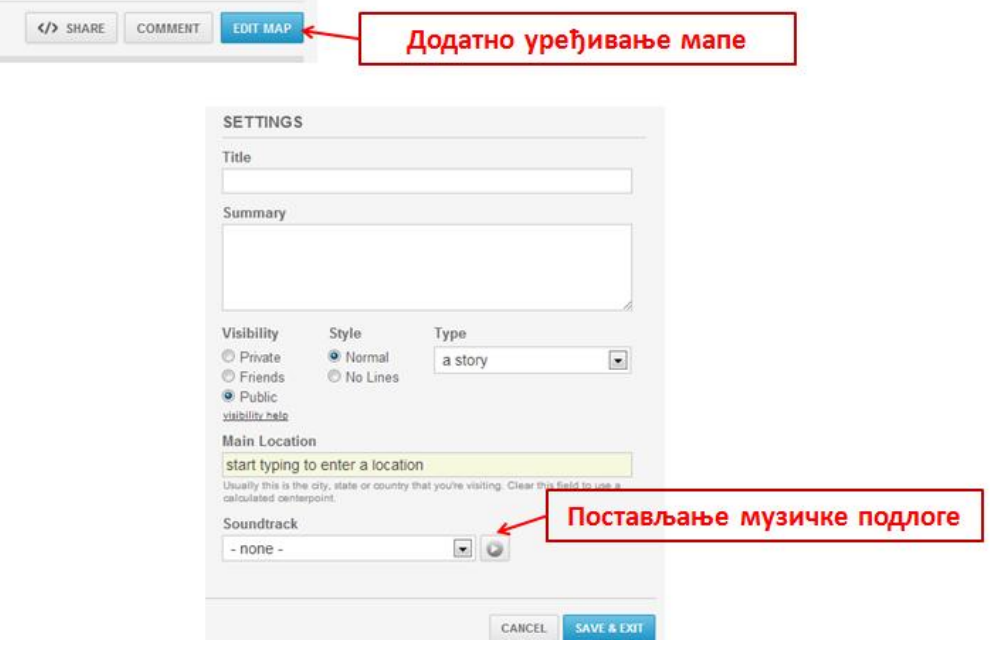

# **Сарадници**

Алат омогућава да позовемо сараднике за заједничко уређивање мапа. Сарадници се могу позвати преко електронске адресе или Фејсбук налога и тада добијају могућност да додају локације, постављају фотографије и све остало што можемо и ми као креатори мапе. Сарадници које позовете добиће поруку и морају се регистровати преко електронске адресе или повезати налог са Фејсбуком.

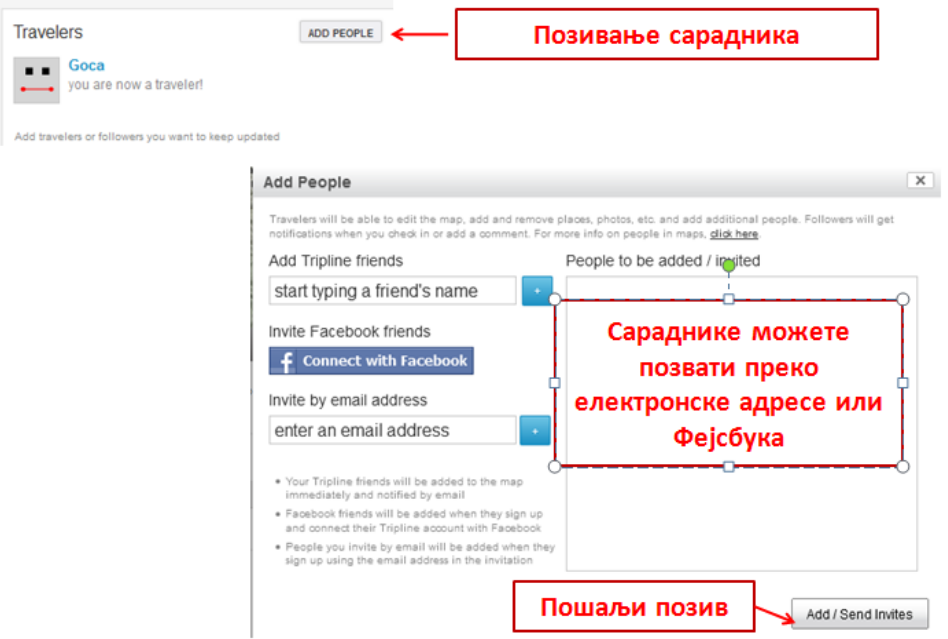

# **Дељење и уградња**

Направљене мапе можете поделити преко директног линка или их уградити у веб-места. Алат омогућава избор величине приказа направљене мапе приликом уградње.

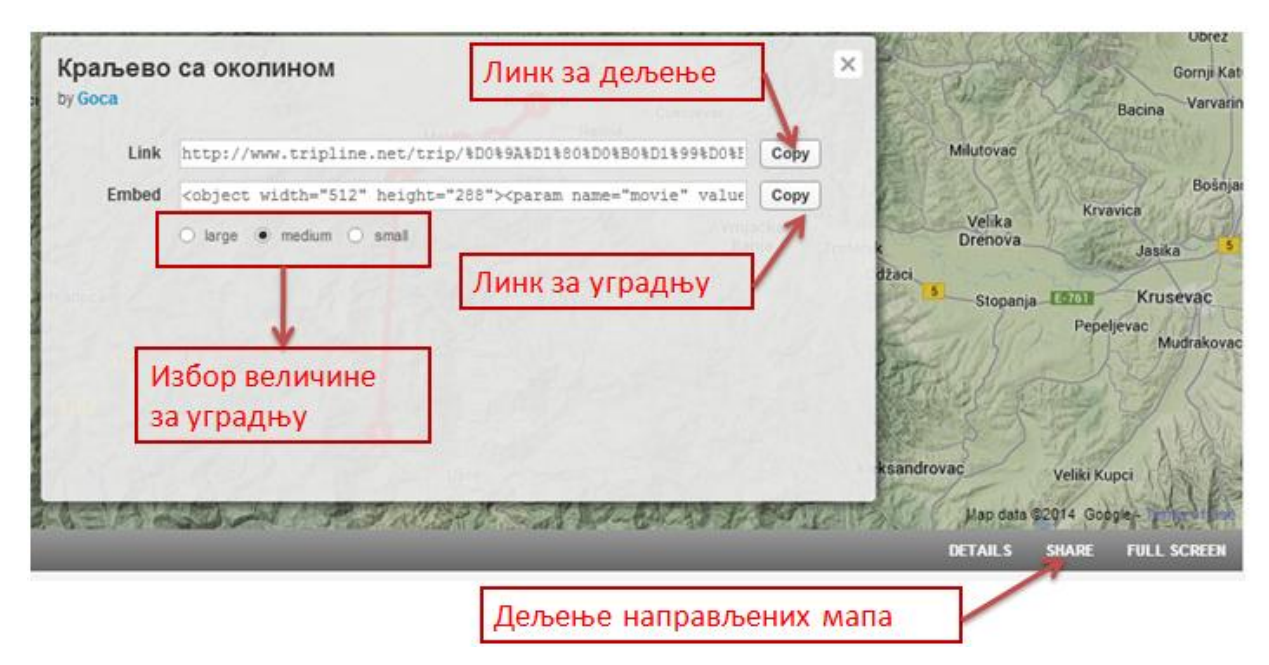

## **Пример**

Пример мапе у коме су приказани манастири који се налазе у дилини реке Ибра можете погледати на овој адреси.

[http://www.tripline.net/trip/%D0%98%D0%B1%D0%B0%D1%80%D1%81%D0%BA%D0%B0\\_%D](http://www.tripline.net/trip/%D0%98%D0%B1%D0%B0%D1%80%D1%81%D0%BA%D0%B0_%D0%B4%D0%BE%D0%BB%D0%B8%D0%BD%D0%B0-5520540723301007A3DDCC847937B455) [0%B4%D0%BE%D0%BB%D0%B8%D0%BD%D0%B0-5520540723301007A3DDCC847937B455](http://www.tripline.net/trip/%D0%98%D0%B1%D0%B0%D1%80%D1%81%D0%BA%D0%B0_%D0%B4%D0%BE%D0%BB%D0%B8%D0%BD%D0%B0-5520540723301007A3DDCC847937B455)

*Гордана Петровић*